#### Thank you for registering for the 2019 CVMSDC BOC!!!

We are excited to announce that we are using the Eventdex Web & Mobile App as a Matchmaking Software again this year. This process is designed so that our corporate partners can schedule appointments using a convenient web portal to ensure each corporate partner meets their best match.

You will have a detailed list of your meetings schedule ahead of time, making your day at the 2019 CVMSDC BOC more efficient and productive.

Eventdex Instructions for Corporate Partners:

- 1. Visit eventdex.com on your desktop or laptop (Please also download the Eventdex app for you mobile app store to be used during the conference)
- 2. Sign up using the email address that was used to register for BOC. If you registered last year and have forgotten your password, please click forgot password.
- 3. Passwords should not contain the first 4 characters of your email address
- 4. Use the login above the blue bar of the website. Once logged in, please follow the process provided below. (images are included below for your reference)
- 5. The instructions are highlighted and in [ ].
- 6. All corporate partner registrations are buyers, if you have registered more than 1 attendee for your company and every attendee will not match make, please send me the names of attendees in your company that I need to block appointments for.
- 7. All appointments are 12 minutes long with 3 minute transition periods between appointments
- 8. You will receive an email confirmation for each appointment scheduled
- 9. The MBE will also receive an email confirmation
- **10. Please note matchmaking will open to the MBEs on July 17. You may receive requests from MBEs at this time requesting an appointment. If you do not wish to receive appointment requests from MBEs, please email me before July 17.**
- 11. Please check your emails & the Eventdex desktop & app for additional appointments added, declines or reschedules
- 12. If you have any questions regarding the event or do not wish to participate in matchmaking, please reply to this email and I will remove you from the matchmaking view.
- 13. If you are not going to schedule 8 matchmaking appointments, please contact me to block the times you will not be available for you.
- 14. If you do not see any of the images below, please contact me for support.

# **Desktop Process**

S.

### **[Register a username & password]**

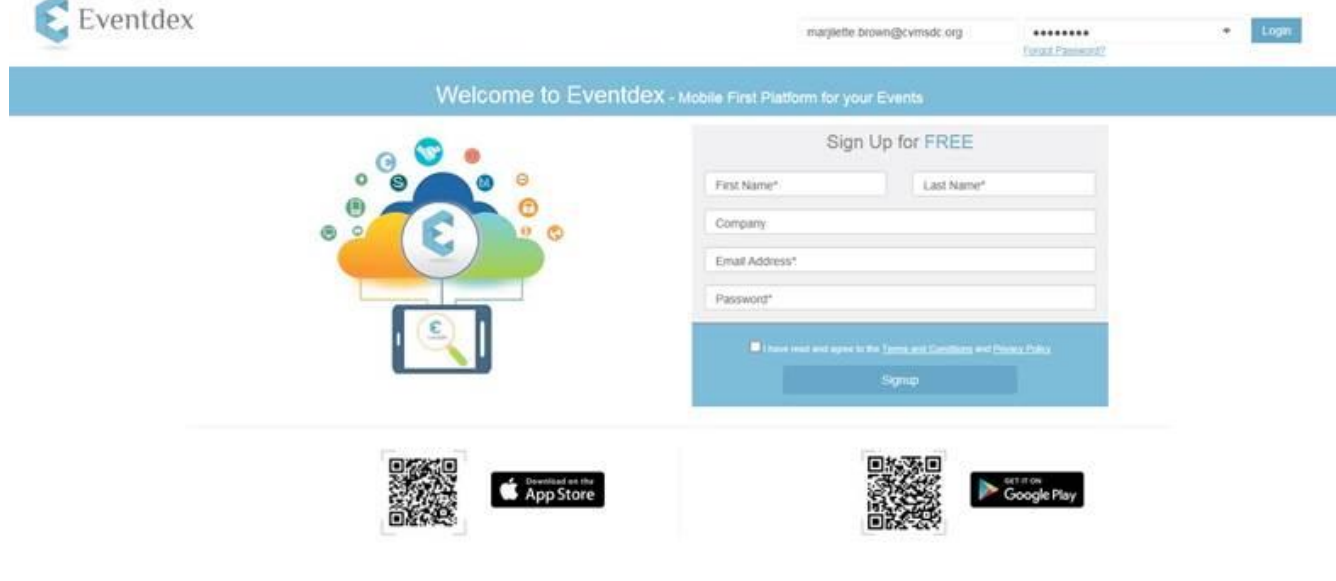

## **[Choose the Business Opportunity Conference Hilton Virginia Beach ticket.]**

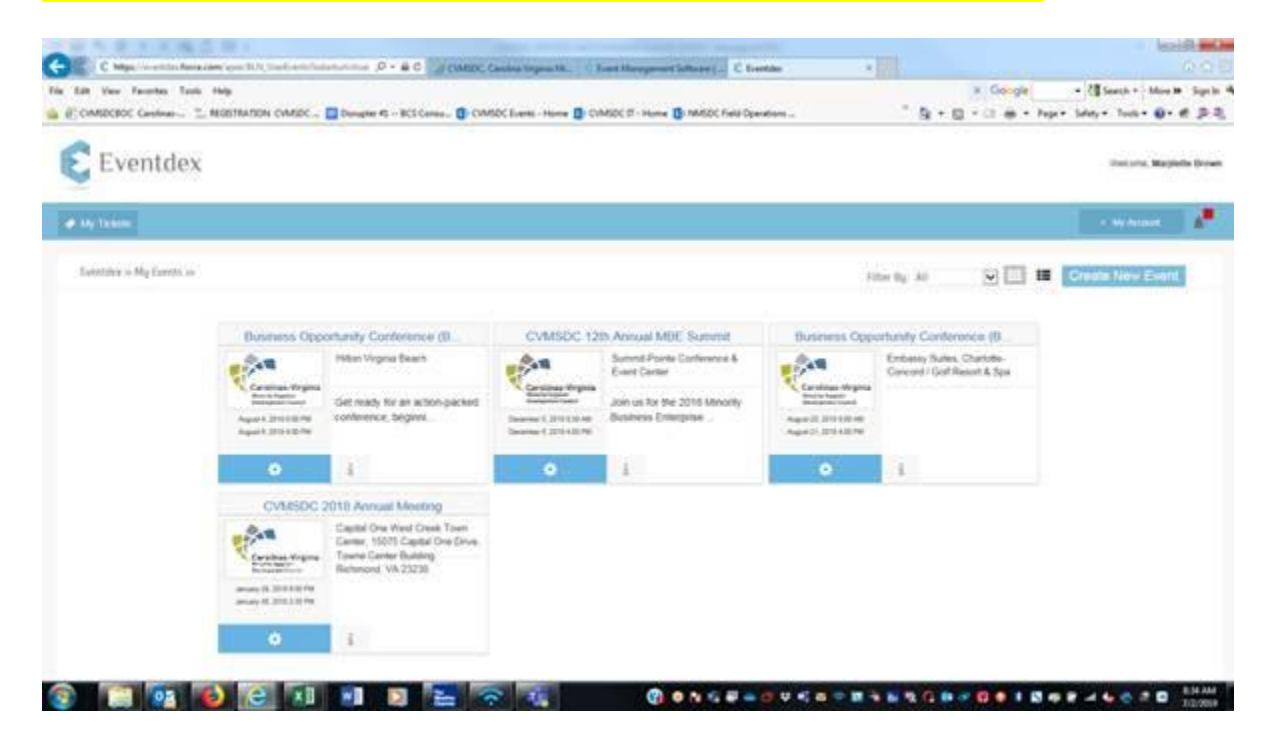

**[Your dashboard numbers will begin at 0 until you choose a MBE to match with. Click on New Appointments from the side menu bar to review the list of MBEs.]**

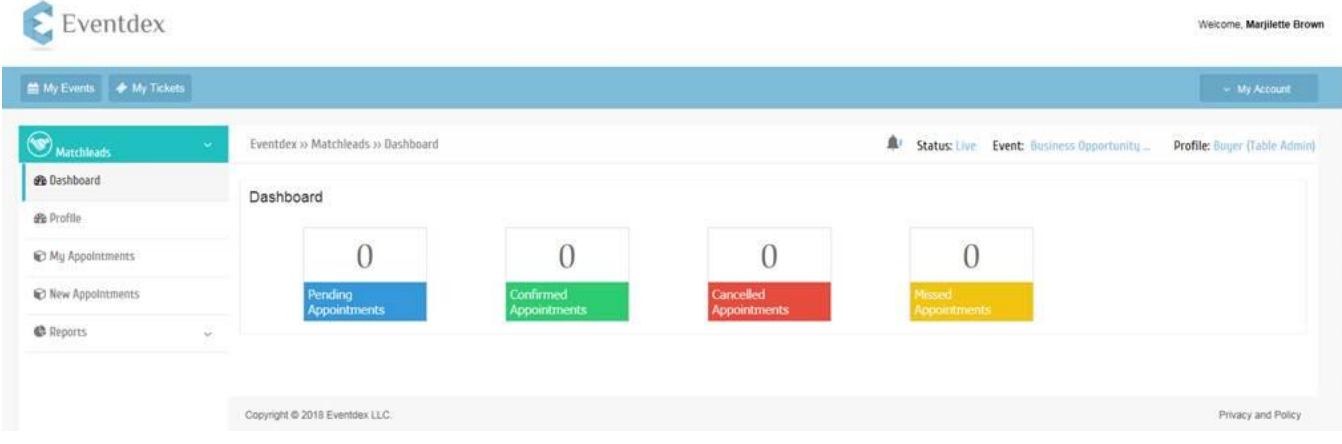

**[Begin choosing the MBEs you wish to match with by clicking on the green timeslot you are available for the meeting. If you would like to see the MBE description click on this profile icon on the left side under the MBEs company name.]** 

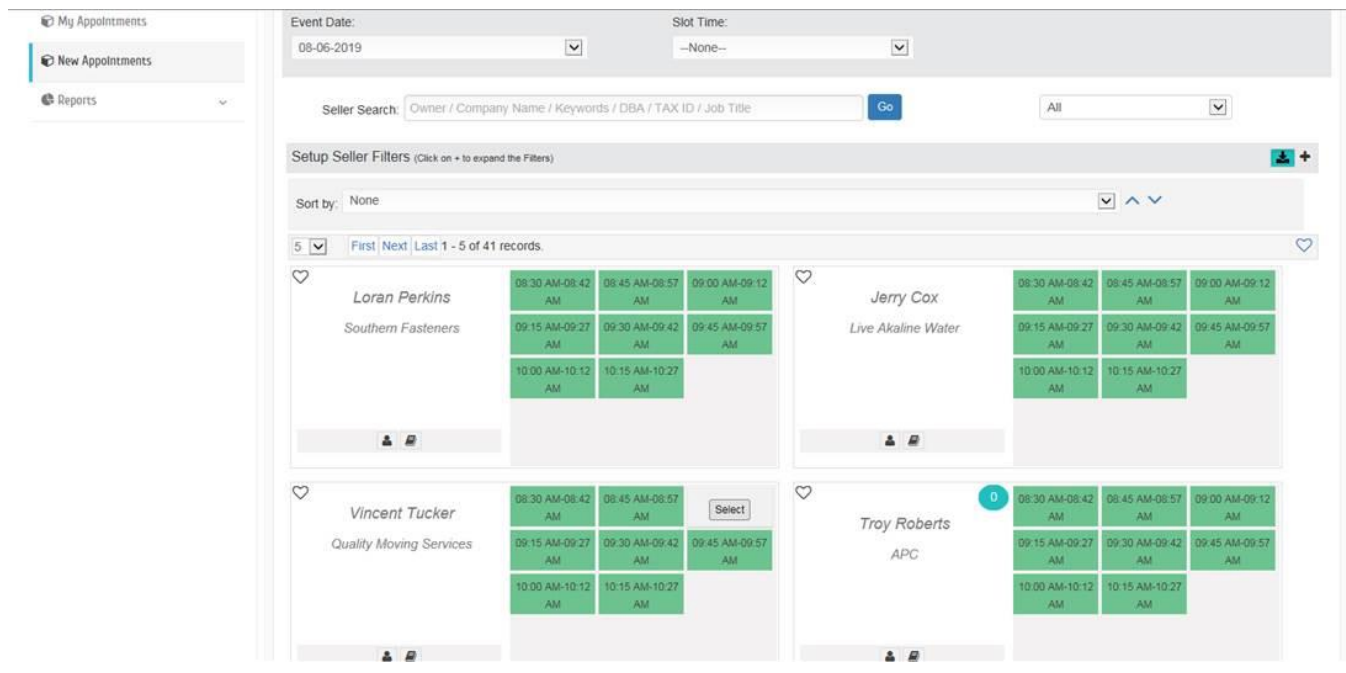

# **Mobile App Process**

**[Click on the BOC 2019 ticket. Select the Matchleads Tab]**

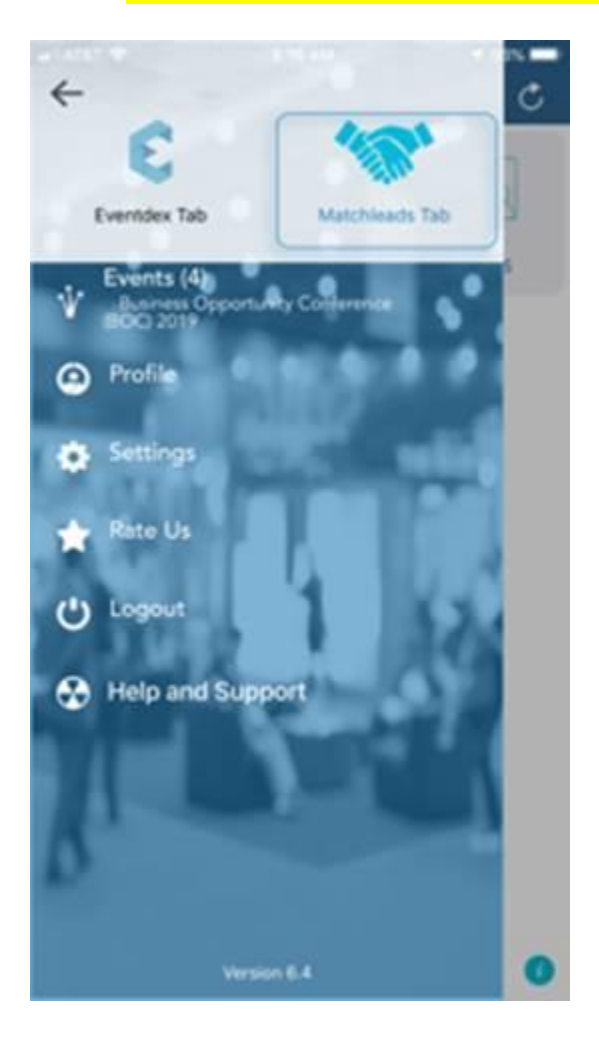

**[Click on the seller's icon]**

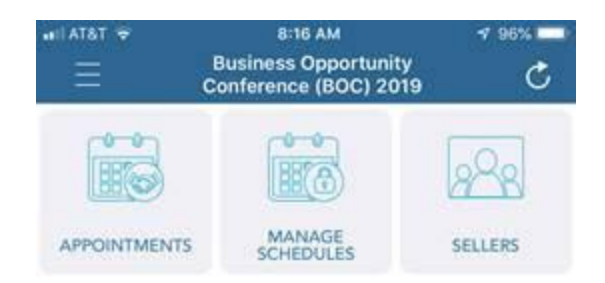

## **[Begin choosing the MBEs you wish to match with. If you would like to see the MBE**

**description click on this profile icon** on the MBEs profile.]

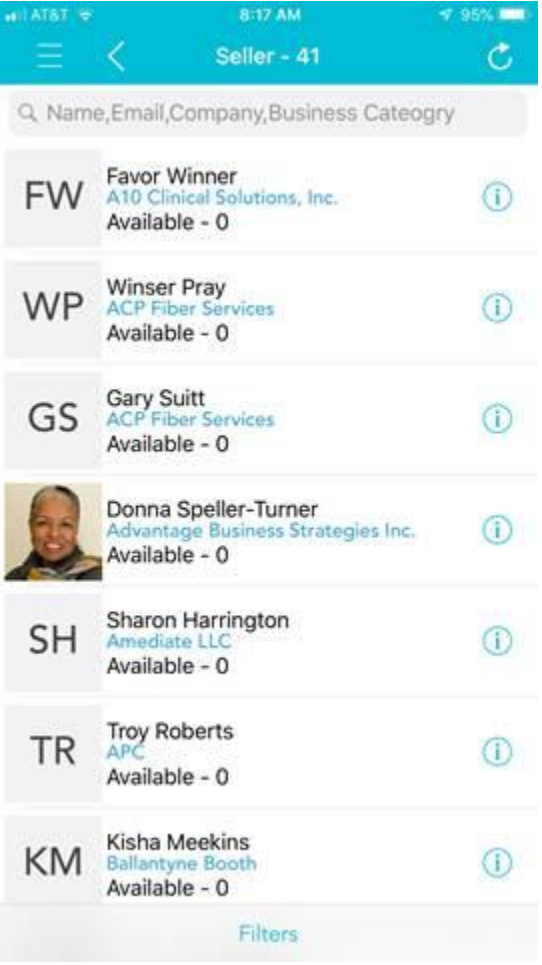